## การสมัคร ATS ผ่านตู้ ATM SCB

1. เลือก "อื่น ๆ "

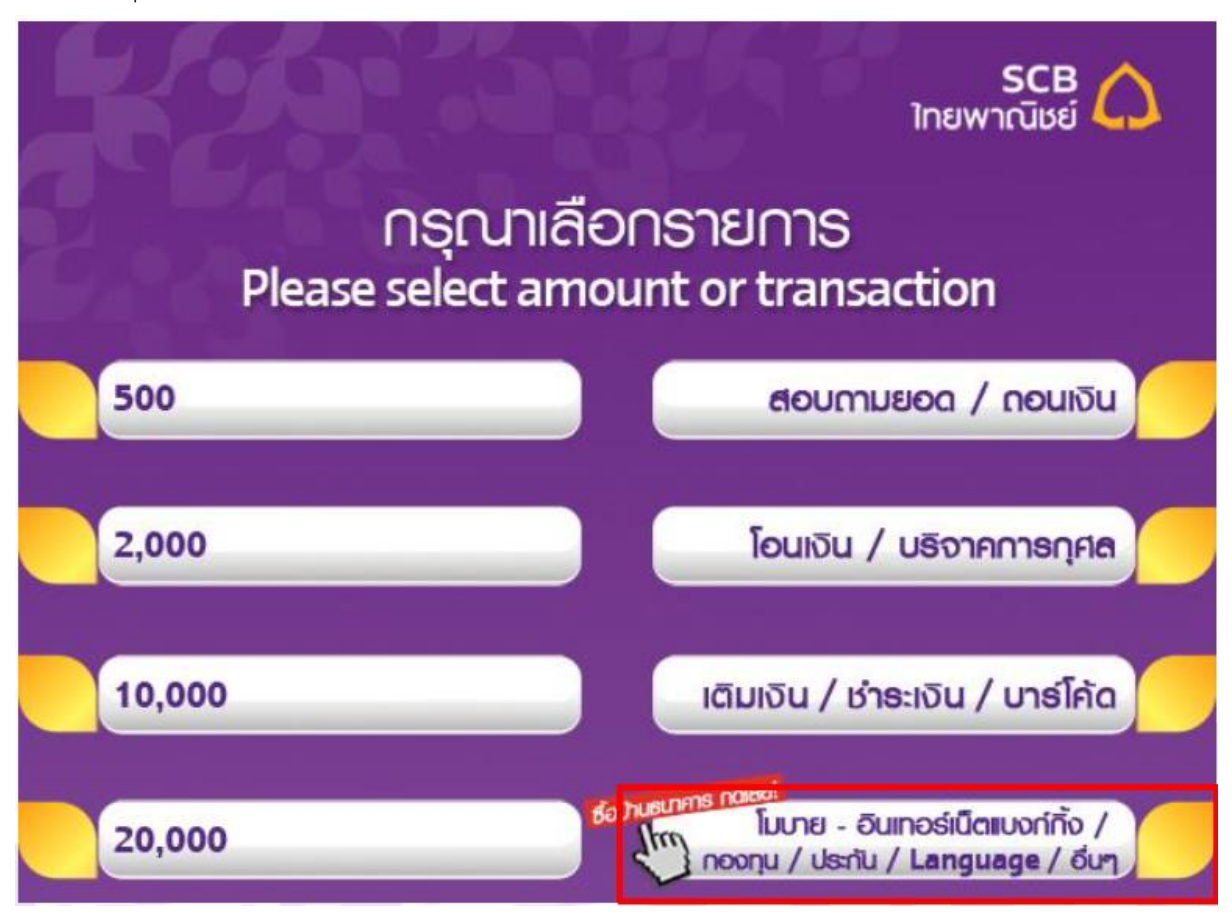

2. เลือก"สมัครโมบาย-อินเทอร์เน็ตแบงก์กิ่งและอื่น ๆ"

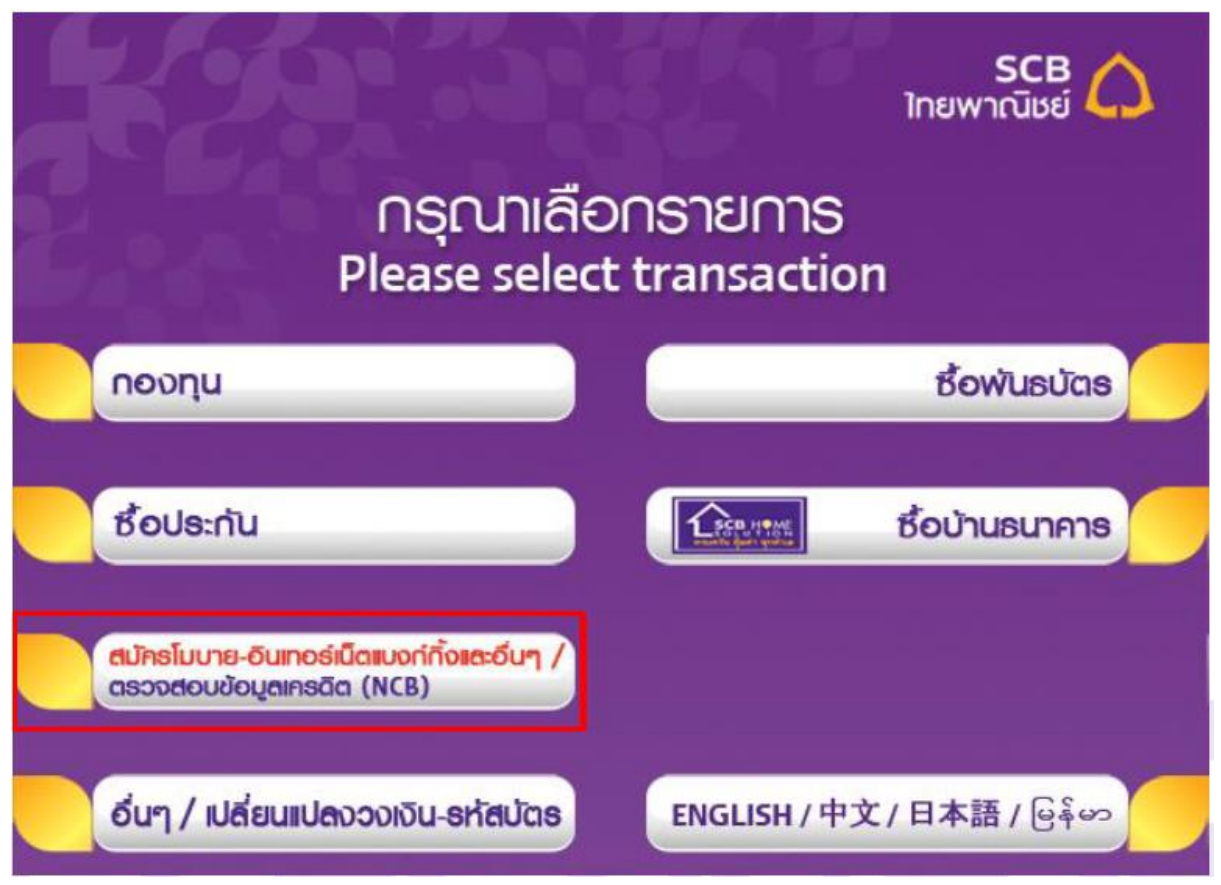

3. เลือก"สมัครหักบัญชีอัตโนมัติ"

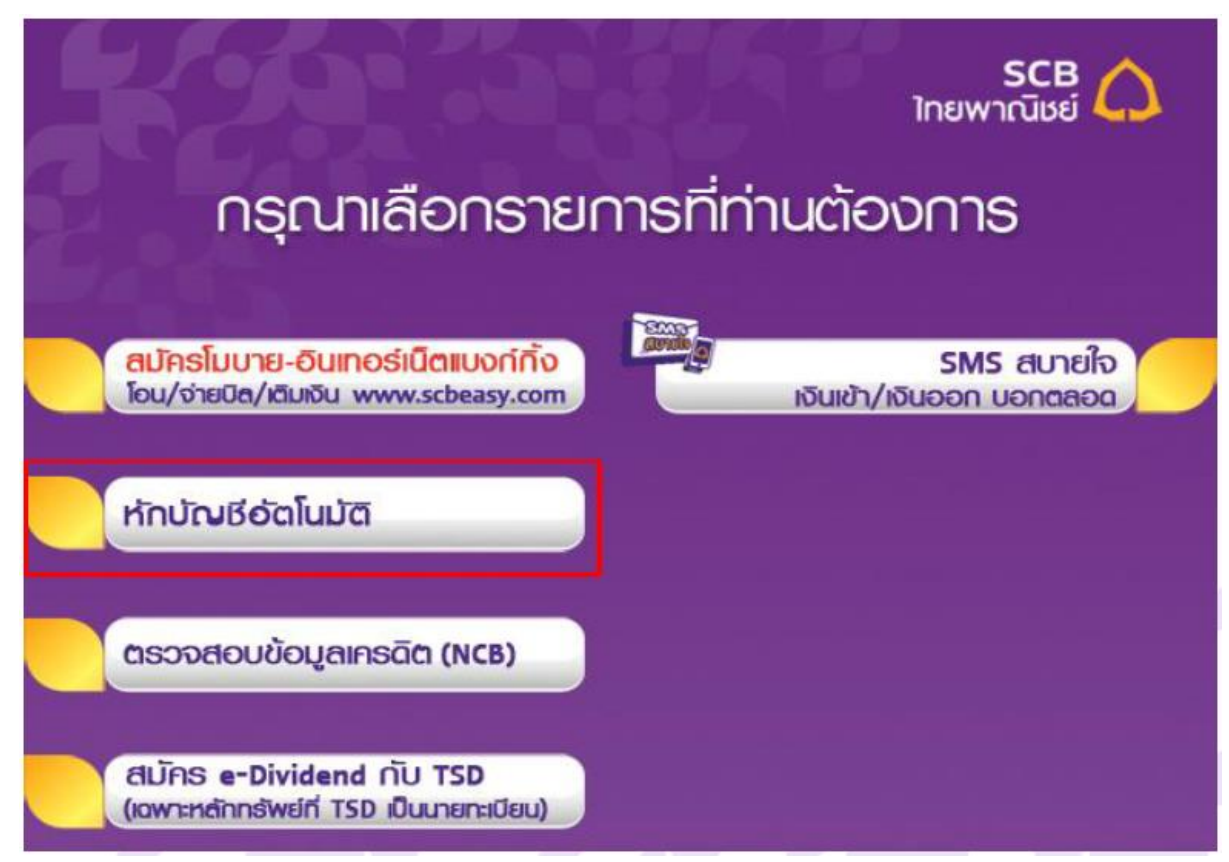

4. เลือกประเภทบัญชีของลูกค้าที่ต้องการสมัคร เลือก "ระบุหัสบริษัท"

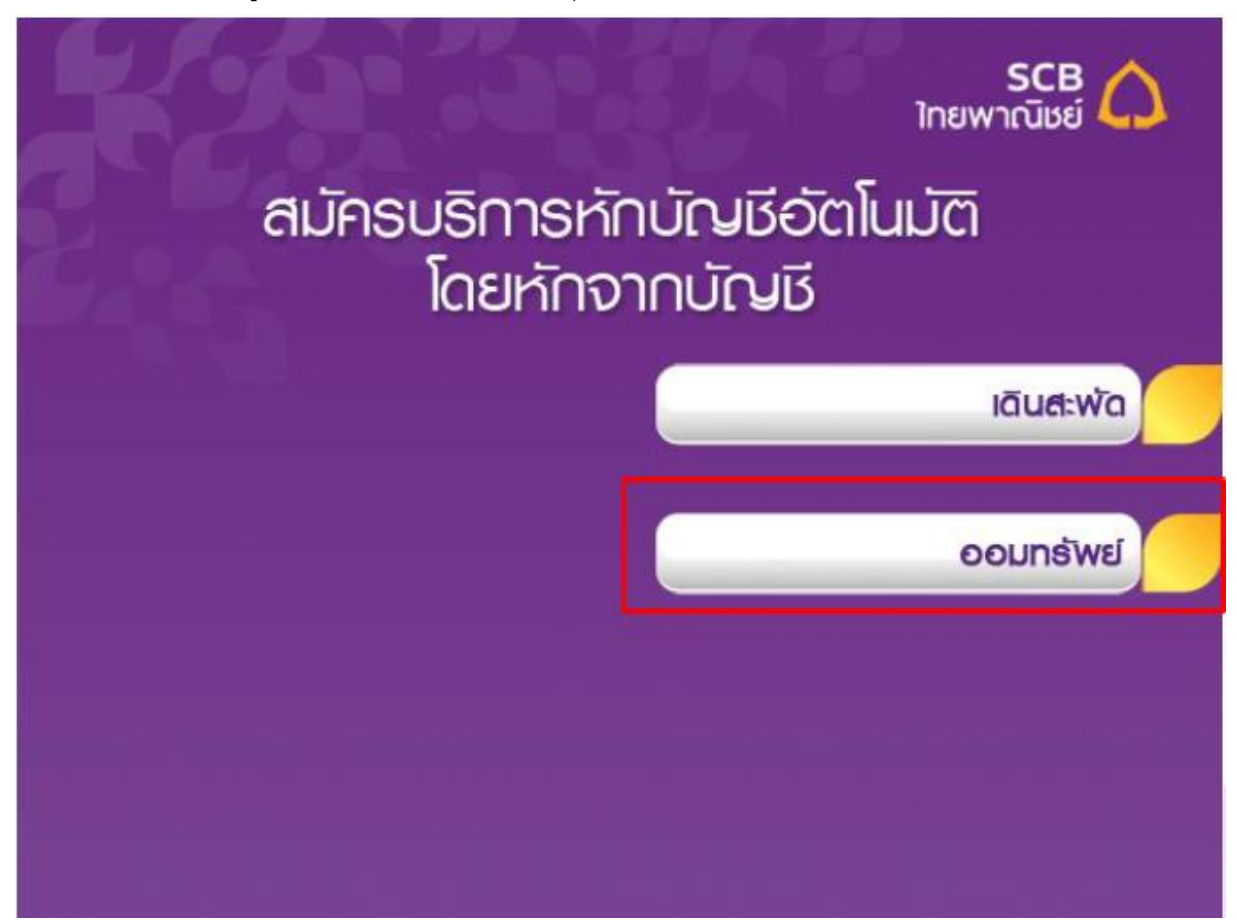

5. เลือก "อื่น ๆ"

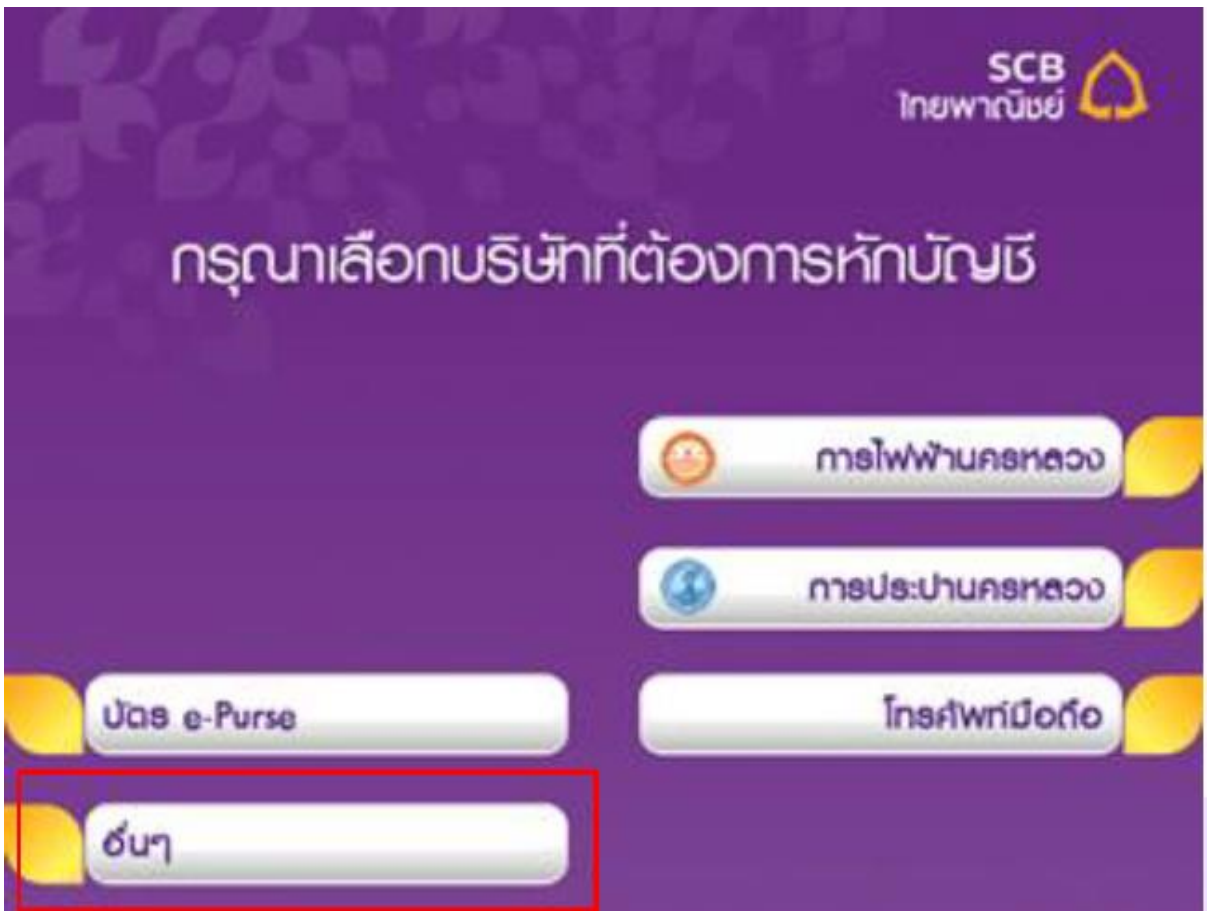

6. "ระบุหัสบริษัท" กด "ถูกต้อง"

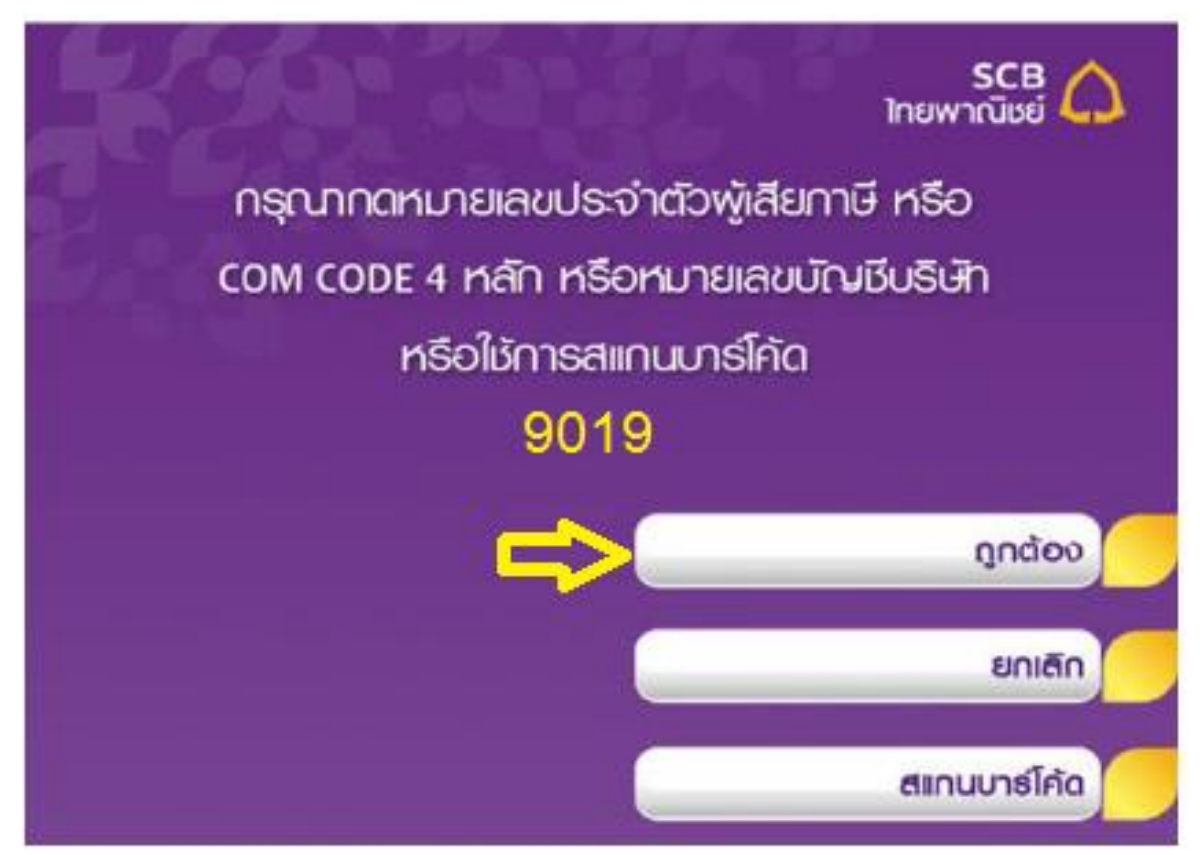

## 7. ระบุ Reference 1 ดังนี ้

- a. สำหรับลูกค้าที่มีเลขที่บัญชีซื้อขายหุ้นแล้ว ให้กรอกเลขที่บัญชีซื้อขายหุ้น 6 หลัก
- b. สำหรับลูกค้าใหม่ที่ยังไม่ได้รับเลขที่บัญชีซื้อขาย ให้กรอก "190000"
- c. กดปุ่ม "ถูกต้อง"

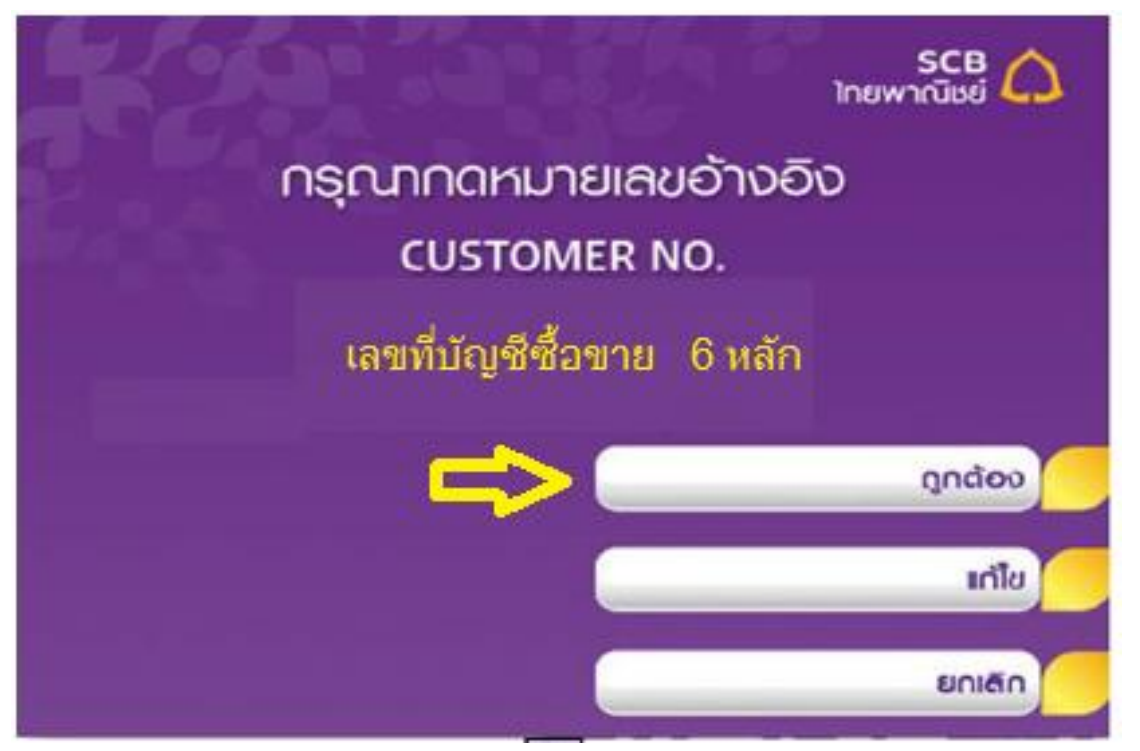

8. ตรวจสอบรายละเอียดและกดปุ่ม "ยืนยัน"

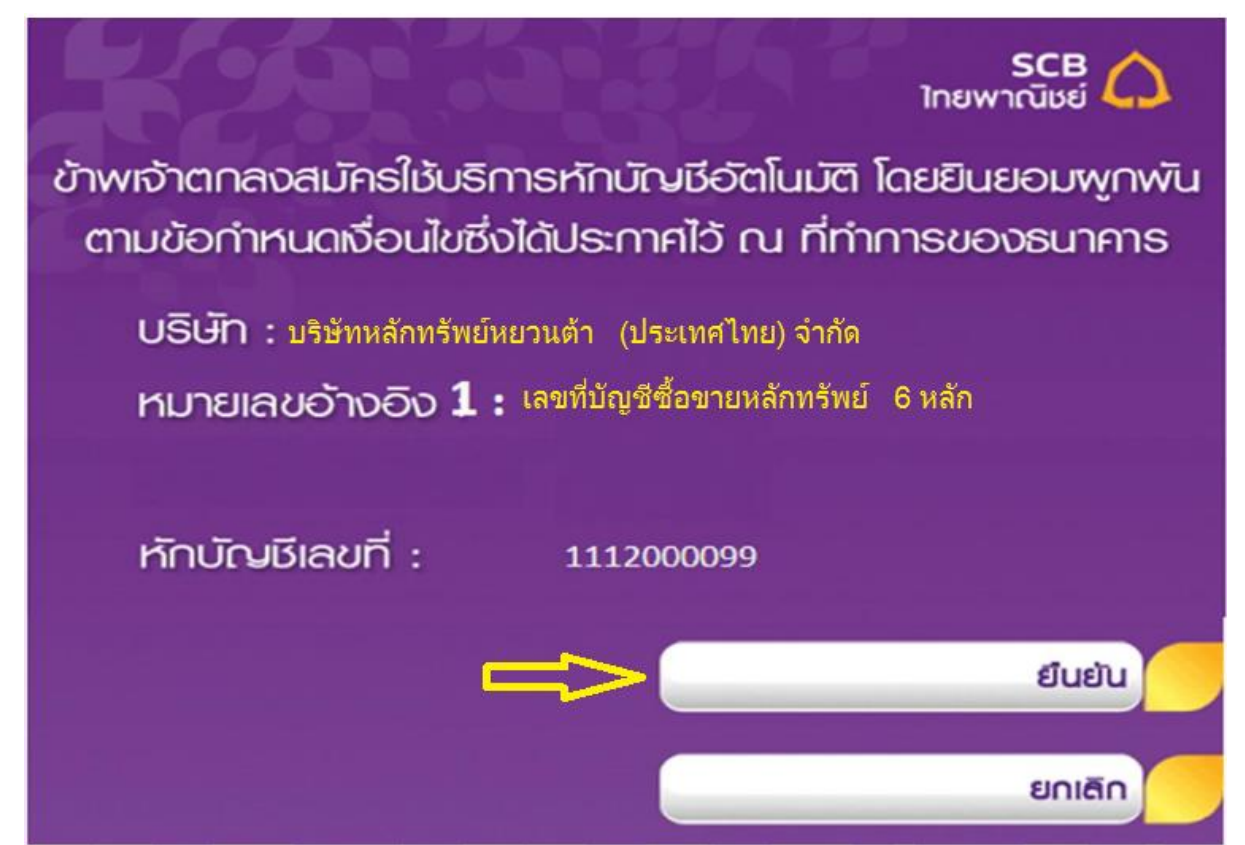

## 9. รับใบบันทึกรายการ

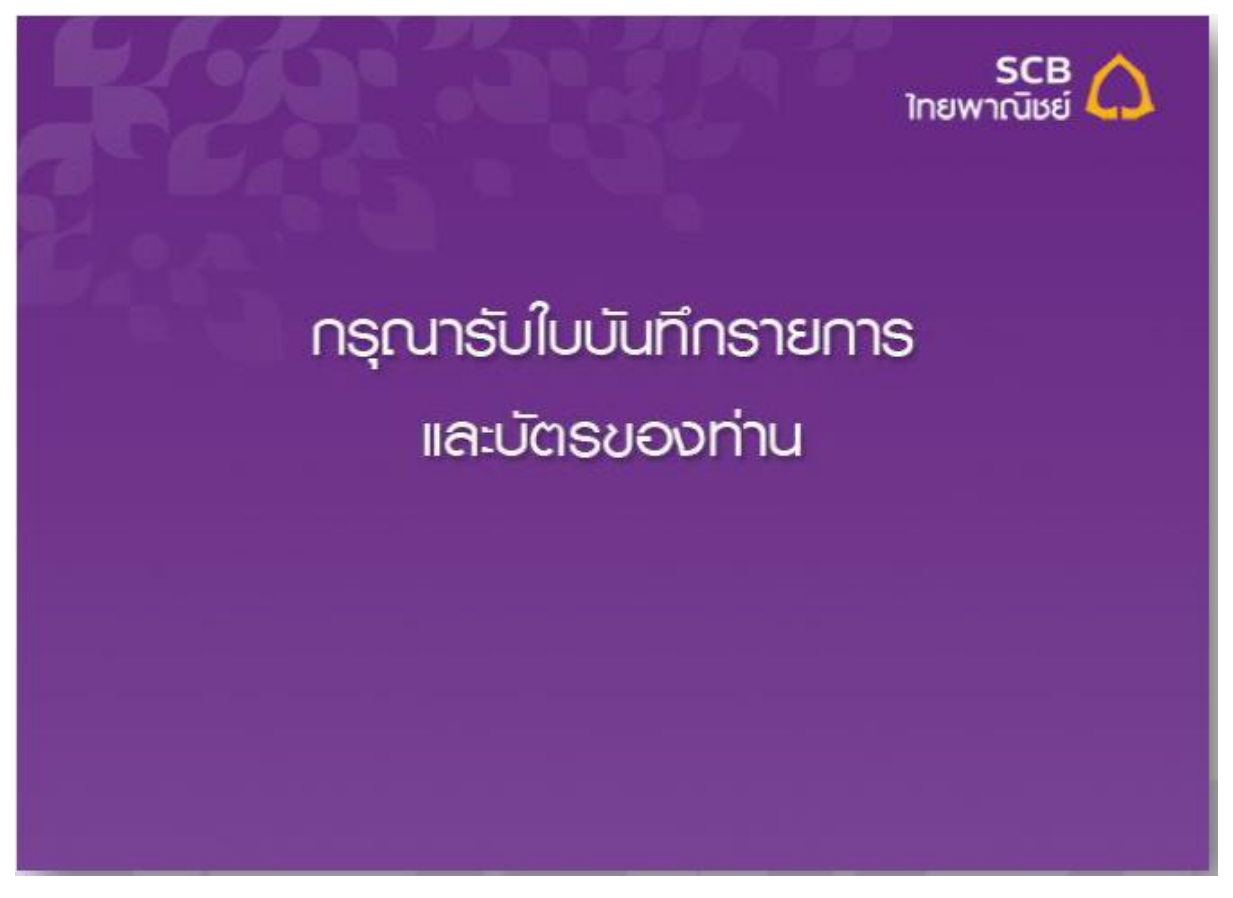